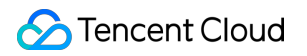

# **Serverless Framework Advanced Guide Product Documentation**

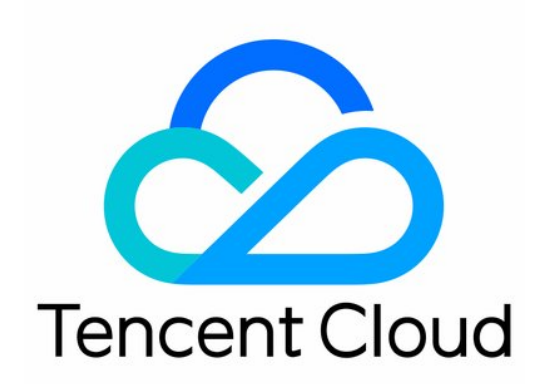

### Copyright Notice

©2013-2019 Tencent Cloud. All rights reserved.

Copyright in this document is exclusively owned by Tencent Cloud. You must not reproduce, modify, copy or distribute in any way, in whole or in part, the contents of this document without Tencent Cloud's the prior written consent.

Trademark Notice

### **C** Tencent Cloud

All trademarks associated with Tencent Cloud and its services are owned by Tencent Cloud Computing (Beijing) Company Limited and its affiliated companies. Trademarks of third parties referred to in this document are owned by their respective proprietors.

### Service Statement

This document is intended to provide users with general information about Tencent Cloud's products and services only and does not form part of Tencent Cloud's terms and conditions. Tencent Cloud's products or services are subject to change. Specific products and services and the standards applicable to them are exclusively provided for in Tencent Cloud's applicable terms and conditions.

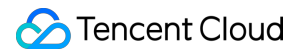

## **Contents**

### [Advanced Guide](#page-3-0)

[Application Management](#page-3-1)

[Project Development](#page-9-0)

[Layer Deployment](#page-13-0)

[Custom Domain Name and HTTPS Access Configuration](#page-16-0)

[Developing and Reusing Application Template](#page-21-0)

## <span id="page-3-1"></span><span id="page-3-0"></span>Advanced Guide Application Management

Last updated:2020-11-19 17:21:32

## Overview

Every time sls deploy is run, a serverless application will be deployed, which consists of one or multiple component instances, and each component corresponds to an instance.

Each instance involves a serverless. yml file, which defines certain parameters of the component. Such parameters are used to generate the instance information during deployment; for example, region defines the resource region.

The differences between the project organizations of a single-instance application and a multiinstance application are as shown below:

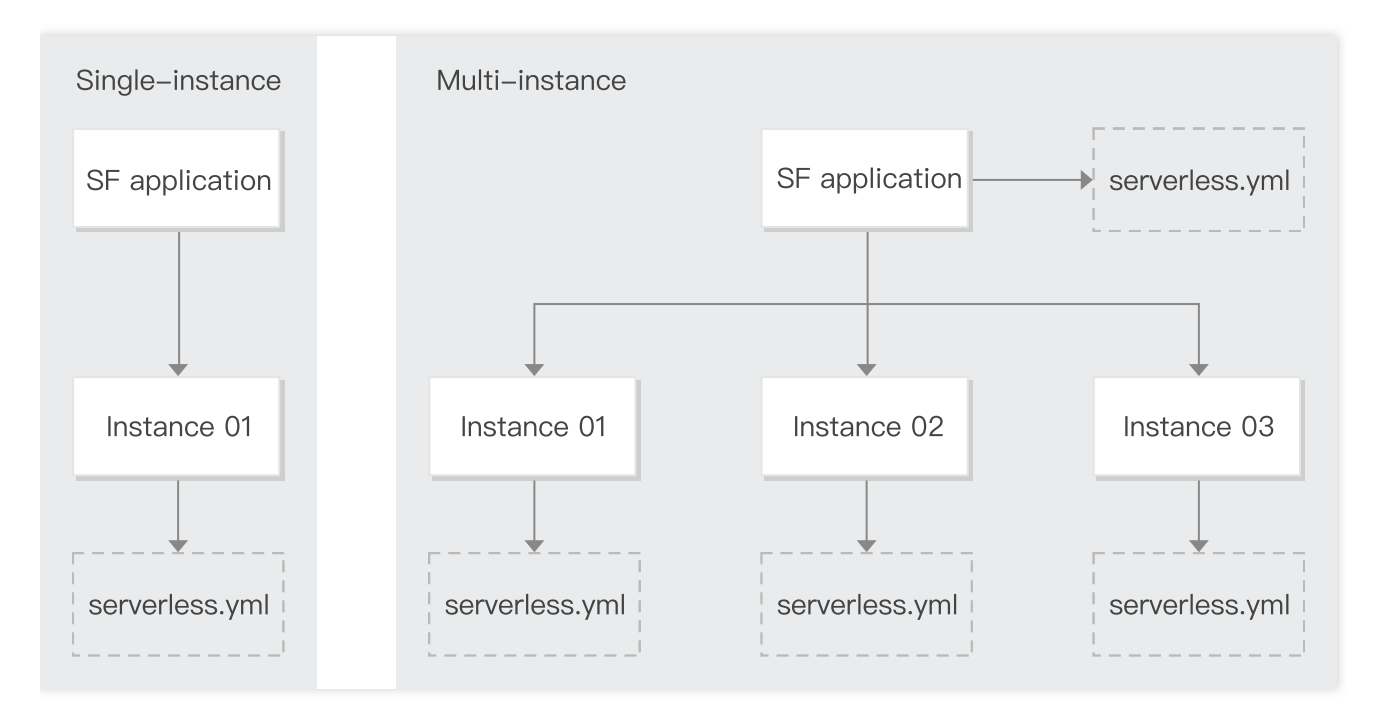

### **Single-instance application**

In the project of a single-instance application, only one component is imported, and only one component instance will be generated during deployment.

Generally, you do not need to manually name a single-instance application. If you want to customize the name, you can directly enter a name in serverless.yml of the component.

### **Multi-instance application**

In the project of a multi-instance application, multiple components are imported, and multiple component instances will be generated during deployment.

You need to enter a custom name for the multi-instance application to ensure that all components are managed under the same application. Generally, the application name is defined in serverless, yml in the project directory, so that all components can use the same application name.

### **serverless.yml file**

The serverless.yml file defines the application organization parameters and the component's inputs parameters. During each deployment, resources will be created, updated, and orchestrated according to the configuration information in the serverless.yml file.

The following is a simple serverless.yml file:

```
# serverless.yml
```

```
# Application information
```
app: expressDemoApp # Application name, which is the component instance name by default stage: \${env:STAGE} # Parameter used to isolate the development environment, which is `dev` by de fault

#### # Component information

component: express # Name of the imported component, which is required. The `express-tencent` com ponent is used in this example name: expressDemo # Name of the instance created by the component, which is required

```
# Component configuration
inputs:
src:
src: . /exclude:
- .env
region: ap-guangzhou 
runtime: Nodejs10.15
functionName: ${name}-${stage}-${app} # Function name
apigatewayConf:
protocols:
- http
- https
environment: release
```
Configuration information in the .yml file:

### **Application information**

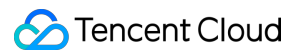

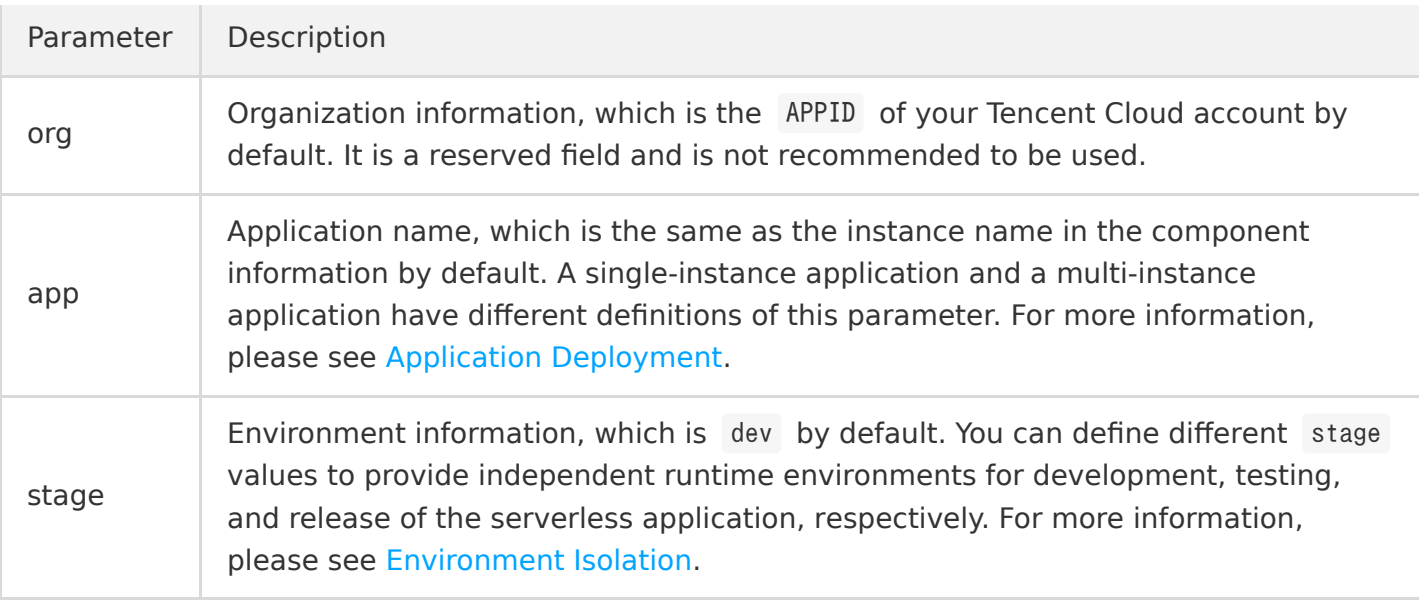

### **Component information**

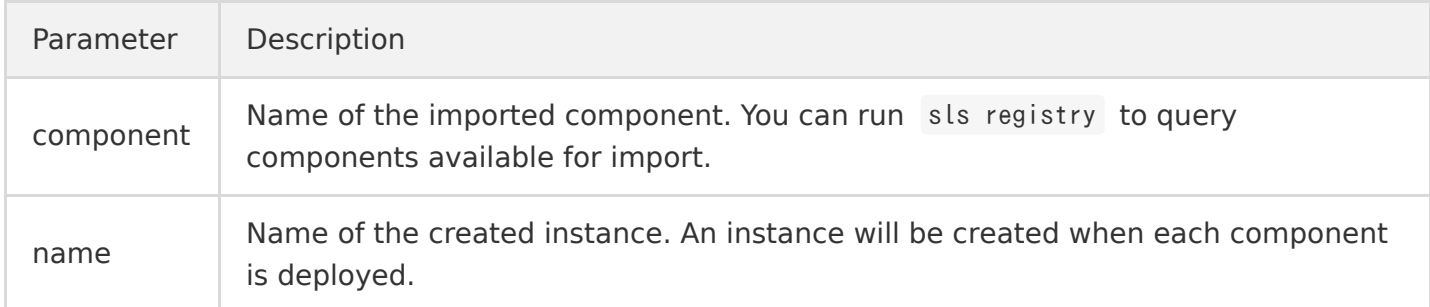

#### **Parameter information**

The parameters under inputs are configuration parameters of the corresponding component. Different components have different parameters. To guarantee environment isolation and resource uniqueness, the component resource names are in the  $\frac{1}{2}$  {name}-\${stage}-\${app} format by default.

## Application Deployment

### **Single-instance application**

Do not set the application name (app) in the serverless. yml file, and an application with the same name as that of the instance ( name ) will be generated by default during deployment.

For example, if you create an SCF project, and the project directory is as shown below:

```
scfDemo
|- index.js
    - serverless.yml
```
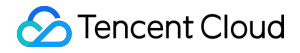

Here, the serverless.yml file is configured as follows:

```
component: scf
name: myscf
inputs:
src: ./
runtime: CustomRuntime
region: ap-guangzhou
functionName: ${name}-${stage}-${app} # Function name
```
#### events:

- apigw: parameters: endpoints:  $-$  path:  $/$ method: GET

Run sls deploy in the scfDemo directory for deployment, and an application whose app is myscf will be generated by default, and the application will contain an SCF instance named myscf.

Generally, you can use the default application name for a single-instance application project. If you want to customize the name, you can directly enter a name in serverless. yml as follows:

```
app: scfApp # Set `app` to `scfApp`
component: scf
name: myscf
inputs:
src: ./
runtime: CustomRuntime
region: ap-guangzhou
events:
- apigw:
parameters:
endpoints:
- path: /method: GET
```
Run sls deploy in the scfDemo directory for deployment, and an application whose app is scfApp will be generated, and the application will contain an SCF instance named myscf.

### **Multi-instance application**

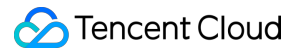

As the project contains multiple components, you need to unify the application name for all components. Generally, you should define a serverless.yml file in the root directory of the project to name the application.

For example, if you deploy a Vue.js + Express.js + PostgreSQL full-stack website, and the project directories are as shown below:

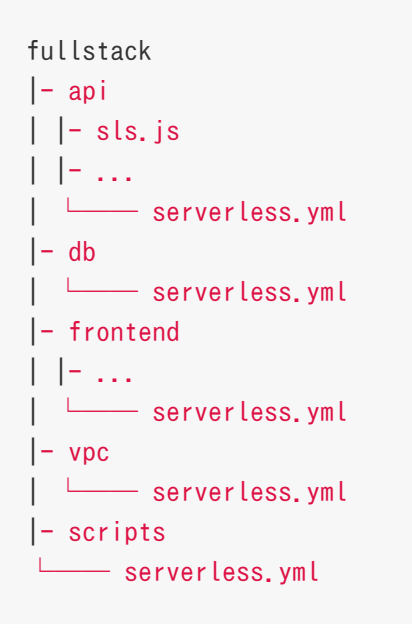

app is set in the serverless.yml file in the fullstack directory of the project:

# Project application information

app: fullstack

The component and parameter information is configured in the serverless. yml file in each component directory, such as the api directory:

```
# `api` configuration information
```

```
component: express
name: fullstack-api
inputs:
src:
src: ./
exclude:
- .env
functionName: ${name}-${stage}-${app}
region: ${env:REGION}
runtime: Nodejs10.15
functionConf:
timeout: 30
```
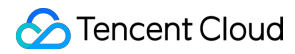

```
vpcConfig:
vpcId: ${output:${stage}:${app}:fullstack-vpc.vpcId}
subnetId: \{(output):\ { stage }: \{app\}: fullstack-vpc.subnetId }
environment:
variables:
PG_CONNECT_STRING: ${output:${stage}:${app}:fullstack-db.private.connectionString}
apigatewayConf:
enableCORS: true
protocols:
- http
- https
```
### **Note**:

In the demo on the legacy version, the application name (app) is written into all components, which requires you to ensure that all components under the project have the same application name. We recommend you not use this method in the new version.

## <span id="page-9-0"></span>Project Development

Last updated:2020-12-02 16:09:28

## **Prerequisites**

- You have understood how to [quickly deploy a project.](https://intl.cloud.tencent.com/document/product/1040/36249)
- You have understood [serverless applications.](https://intl.cloud.tencent.com/document/product/1040/38288)
- You have understood [account and permission configuration](https://intl.cloud.tencent.com/document/product/1040/36793).

## Development Process

The development and launch process of a project is as shown below:

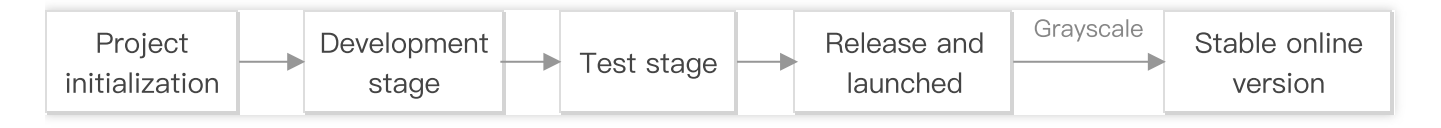

- 1. Project initialization: initialize the project; for example, select some development frameworks and templates to complete the basic construction.
- 2. Development: develop product features. This stage may involve collaboration among multiple developers, who will pull different feature branches for separated development and testing and finally merge them into the dev branch for joint testing.
- 3. Testing: test the product features by testing personnel.
- 4. Release and launch: publish and launch the tested product features. As a newly published version may be unstable, grayscale release will be used generally, and some rules will be configured to monitor the stability of the new version. After the new version becomes stable, all traffic will be switched to it.

## Environment Isolation

During each stage of project development, an environment running independently is required to isolate the development operations.

Define stage in the serverless.yml file and write stage into the component's resource names as a parameter, so that resources named instance name-{stage}-application name will be generated

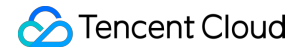

during the deployment. In this way, you can generate different resources in different stages by defining different stage values so as to isolate the environments.

Take serverless.yml of the SCF component as an example:

```
# Application information
app: myApp
stage: dev # The environment is defined as \text{`dev`}# Component information
component: scf
name: scfdemo
# Component parameters
inputs:
name: \frac{1}{2} [name] -\frac{1}{2} [stage] -\frac{1}{2} [app] # Function name. The \frac{1}{2} (stage] variable is used as a part of the r
esource name
src: ./
handler: index.main handler
runtime: Nodejs10.15
region: ap-guangzhou
events:
- apigw:
parameters:
endpoints:
- path: /method: GET
```
- Define the function name as \${name}-\${stage}-\${app} .
- Define stage as dev for the development and testing stages. After the deployment, the function will be named scfdemo-dev-myApp .
- Define stage as pro for the release stage. After the deployment, the function will be named scfdemo-pro-myApp .
- Manipulate different function resources in different stages so as to isolate the development from release.

### **Note**:

You can directly define stage in the serverless. yml file or pass in the parameter through sls deploy --stage dev.

### Permission Management

During project development, you need to assign permissions to different persons and manage their permissions; for example, you want a developer to access only a certain environment in a project. To this end, you can grant sub-accounts permissions to manipulate specified resources in Serverless Framework as instructed in [Account and Permission Configuration](https://intl.cloud.tencent.com/document/product/1040/36793).

Taking the dev environment of the myApp project as an example, the configuration is as follows:

```
{
"version": "2.0"."statement": [
{
"action": [
"sls:x"],
"resource": "qcs::sls:ap-guangzhou::appname/myApp/stagename/dev", # `app` is `myApp`, and `stage`
is `dev`
"effect": "allow"
}
]
}
```
## Grayscale Release

Grayscale release (aka canary release) is a release method that can smoothly transition between black and white. To guarantee the stability of your business in the production environment, we recommend you use grayscale release to launch projects in the production environment.

Grayscale release for serverless applications is applicable only to the SCF component and relevant components involving SCF.

You can configure the traffic rule of the SCF function whose alias is \$default (default traffic) to configure the traffic of two function versions, where one is the \$latest version of the function, while the other is the last published version. For more information, please see [Grayscale Release](https://intl.cloud.tencent.com/document/product/1040/37698).

## Serverless Framework Commands

From project development to release, you need to use relevant Serverless Framework commands. For more commands, please see [List of Supported Commands](https://intl.cloud.tencent.com/document/product/1040/36861).

```
# Initialize the project
sls
```
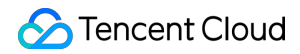

```
# Download the template project `scf-demo`. You can run `sls registry` to query the available tem
plates
sls init scf-demo
# Download the template project `scf-demo` and initialize it as `myapp`
sls init scf-demo --name my-app
# Deploy the application
sls deploy
# Deploy the application and specify `stage` as `dev`
sls deploy --stage dev
# Deploy the application and print the deployment information
sls deploy --debug
# Deploy and publish the function version
sls deploy --inputs publish=trues
# Deploy and switch 20% traffic to the `$latest` version
sls deploy --inputs traffic=0.2
```
### Project Practice

For more information, please see [Developing and Launching Serverless Application](https://intl.cloud.tencent.com/document/product/1040/38253).

## <span id="page-13-0"></span>Layer Deployment

Last updated:2021-01-15 15:30:52

## Overview

Due to the limits of SCF, only code packages below 50 MB in size can be uploaded currently. If your project is too large, you can put dependencies in layers instead of the deployment package to reduce the package size. For specific usages of layers, please see [Operations](https://intl.cloud.tencent.com/document/product/583/34878).

## **Directions**

### **Creating layer**

You can create a layer and upload dependencies in the following two ways:

- Create in the [SSR console](https://console.cloud.tencent.com/ssr)
- [Use the Layer component of Serverless Framework \(for more information, please see Layer](https://intl.cloud.tencent.com/document/product/1040/37262) Component)

### **Using layer**

You can use layer deployment in project configuration in the following two ways: console configuration and local configuration.

### **Configuring in console**

- For applications in the Node.js framework, Serverless Framework will automatically create a layer named \${appName}-layer and upload the application dependency node\_modules to this layer.
- When importing an existing project, you can also choose to create a layer or use an existing layer for deployment. If you create a layer, Serverless Framework will automatically upload the application dependency node modules to this layer.

### **Note**:

The layer creation operation is supported only for the Node.js framework. When using a layer in other frameworks, please make sure that the layer has already been created and the relevant dependencies have been uploaded to the layer.

### **Configuring through Layer component**

1. The Next.js component is used as an example here. Adjust the local project directory, add a layer folder, and create a **serverless.yml** file to configure the layer name and version. The .yml template is as follows:

```
app: appDemo
stage: dev
component: layer
name: layerDemo
inputs:
name: test
region: ap-guangzhou
src: ../node modules # Path of the file to be uploaded
runtimes:
- Nodejs10.14
```
For detailed configuration items, please see [Layer Component Configuration](https://github.com/serverless-components/tencent-layer/blob/master/docs/configure.md).

The updated directory structure is as follows:

```
.
    - node modules
     ├── src
  │ ├── serverless.yml # Function configuration file
   │ └── index.js # Entry function
   ├── layer
   │ └── serverless.yml # Layer configuration file
   - .env # Environment variable file
```
2. Open the project configuration file, add the layer configuration item, and import the output of the Layer component as the input of the project configuration file. The template is as follows:

```
app: appDemo
stage: dev
component: nextjs
name: nextisDemo
inputs:
src:
src: ./
exclude:
```
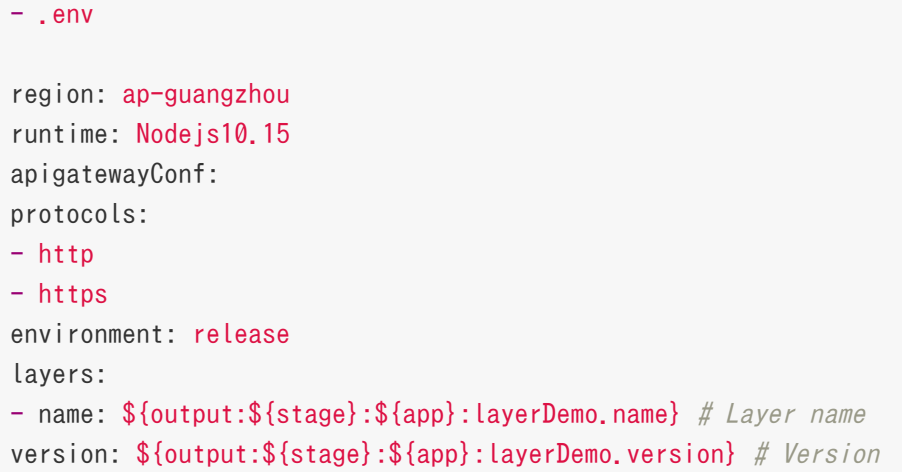

For the import format, please see [Variable Import Description](https://github.com/AprilJC/Serverless-Framework-Docs/blob/main/docs/%E5%87%BD%E6%95%B0%E5%BA%94%E7%94%A8%E5%BC%80%E5%8F%91/%E6%9E%84%E5%BB%BA%E5%BA%94%E7%94%A8.md#%E5%8F%98%E9%87%8F%E5%BC%95%E7%94%A8%E8%AF%B4%E6%98%8E).

3. In the project root directory, run sls deploy to complete layer creation and use the output of the Layer component as the input of the Next.js component to configure the layer.

## <span id="page-16-0"></span>Custom Domain Name and HTTPS Access Configuration

Last updated:2020-08-21 17:06:15

## Operation Scenarios

After quickly constructing a Serverless website service through Serverless Component, if you want to configure a custom domain name and support HTTPS access, you can do so in the following two ways:

## **Prerequisites**

- A website service has been deployed, and the website hosting address at COS/API Gateway has been obtained. For the specific deployment method, please see [Deploying Hexo Blog](https://intl.cloud.tencent.com/document/product/1040/36749).
- You already have a custom domain name (such as www.example.com). If the domain name is used for Mainland China services, ICP filing is required.
- If you need HTTPS access, you can apply for a certificate and [get the certificate ID](https://console.cloud.tencent.com/ssl) (such as certificateId of axE1bo3) .

## Method 1: Configuring Support for HTTPS Access to Custom Domain Name Through CDN

Before configuration, you need to make sure that you have completed identity verification for your account and [activated the CDN service.](https://console.cloud.tencent.com/cdn)

### **Adding configuration**

In serverless.yml , add CDN custom domain name configuration:

```
# serverless.yml
component: website
name: myWebsite
org: test
app: websiteApp
stage: dev
```

```
inputs:
src:
src: ./public
index: index.html
error: index.html
region: ap-guangzhou
bucketName: my-hexo-bucket
protocol: https
# New CDN custom domain name configuration
hosts:
- host: www.example.com # Custom domain name to be configured
https:
switch: on
http2: off
certInfo:
certId: 'abc'
# certificate: 'xxx'
# privateKey: 'xxx'
```
[View full configuration item description >>](https://github.com/serverless-components/tencent-website/blob/master/docs/configure.md)

### **Deploying service**

Deploy by running the sls command, and you can add the --debug parameter to view the information during the deployment process:

```
$ sls --debug
DEBUG \rightarrow Resolving the template's static variables.
DEBUG - Collecting components from the template.
DEBUG ─ Downloading any NPM components found in the template.
DEBUG - Analyzing the template's components dependencies.
DEBUG - Creating the template's components graph.
DEBUG - Syncing template state.
DEBUG \rightarrow Executing the template's components graph.
DEBUG ─ Preparing website Tencent COS bucket my-hexo-bucket-1250000000.
DEBUG - Bucket "my-hexo-bucket-1250000000" in the "ap-guangzhou" region already exist.
DEBUG — Setting ACL for "my-hexo-bucket-1250000000" bucket in the "ap-guangzhou" region.
DEBUG ─ Ensuring no CORS are set for "my-hexo-bucket-1250000000" bucket in the "ap-guangzhou" re
gion.
DEBUG - Ensuring no Tags are set for "my-hexo-bucket-1250000000" bucket in the "ap-guangzhou" re
gion.
Note:
    sls is short for the serverless command.
```
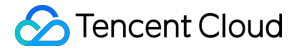

```
DEBUG — Configuring bucket my-hexo-bucket-1250000000 for website hosting.
DEBUG ─ Uploading website files from /Users/tina/Documents/hexoblog/hexo/public to bucket my-hex
o-bucket-1250000000.
DEBUG ─ Starting upload to bucket my-hexo-bucket-1250000000 in region ap-guangzhou
DEBUG ─ Uploading directory /Users/tina/Documents/hexoblog/hexo/public to bucket my-hexo-bucket-
1250000000
DEBUG - The CDN domain www.example.com has existed.
DEBUG — Updating...
DEBUG \longrightarrow Waiting for CDN deploy success..
DEBUG ─ CDN deploy success to host: www.example.com
DEBUG - Setup https for www.example.com...
DEBUG ─ Website deployed successfully to URL: https://my-hexo-bucket-1250000000.cos-website.ap-g
uangzhou.myqcloud.com.
myWebsite: 
url: https://my-hexo-bucket-1250000000.cos-website.ap-guangzhou.myqcloud.com
env: 
host: 
- https://www.example.com (CNAME: www.example.com.cdn.dnsv1.com)
17s > myWebsite > done
```
### **Adding CNAME**

After the deployment is completed, you can see a CNAME domain name suffixed with .cdn.dnsv1.com in the output on the command line. Set the corresponding CNAME at your DNS service provider as instructed in [CNAME Configuration](https://intl.cloud.tencent.com/document/product/228/3121). After it takes effect, you can access the custom HTTPS domain name.

## Method 2: Configuring Custom Domain Name Through API Gateway

### **Adding configuration**

In serverless.yml , add API Gateway custom domain name configuration. This document uses the egg.js framework as an example, and the configuration is as follows:

```
# serverless.yml
restApi:
component: "@serverless/tencent-apigateway"
inputs:
region: ap-shanghai
protocols:
- http
- https
```
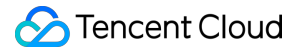

serviceName: serverless environment: release endpoints: - path: /users method: POST function: functionName: myFunction  $#$  The function name to which the gateway connects # Add API Gateway custom domain name configuration customDomain: - domain: www.example.com certificateId: axE1bo3 protocols: - https

[View full configuration item description >>](https://github.com/serverless-components/tencent-apigateway/blob/master/docs/configure.md)

### **Deploying service**

Deploy by running the sls command, and you can add the --debug parameter to view the information during the deployment process:

### **Note**:

sls is short for the serverless command.

```
$ sls --debug
DEBUG \rightarrow Resolving the template's static variables.
DEBUG - Collecting components from the template.
DEBUG - Downloading any NPM components found in the template.
DEBUG — Analyzing the template's components dependencies.
DEBUG \rightarrow Creating the template's components graph.
DEBUG - Syncing template state.
DEBUG \rightarrow Executing the template's components graph.
DEBUG — Starting API-Gateway deployment with name restApi in the ap-shanghai region
DEBUG ─ Using last time deploy service id service-lqhc88sr
DEBUG - Updating service with serviceId service-lqhc88sr.
DEBUG - Endpoint POST /users already exists with id api-e902tx1q.
DEBUG ─ Updating api with api id api-e902tx1q.
DEBUG ─ Service with id api-e902tx1q updated.
DEBUG ─ Deploying service with id service-lqhc88sr.
DEBUG - Deployment successful for the api named restApi in the ap-shanghai region.
DEBUG - Start unbind all exist domain for service service-lghc88srDEBUG - Start bind custom domain for service service-lghc88sr
DEBUG — Custom domain for service service-lghc88sr created successfullly.
DEBUG - Please add CNAME record service-lqhc88sr-1250000000.sh.apigw.tencentcs.com for www.examp
le.com.
```
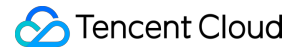

restApi: protocols: - http - https subDomain: service-lqhc88sr-1250000000.sh.apigw.tencentcs.com environment: release region: ap-shanghai serviceId: service-lqhc88sr apis: path: /users method: POST apiId: api-e902tx1q customDomains: - www.example.com (CNAME: service-lqhc88sr-1250000000.sh.apigw.tencentcs.com) 8s › restApi › done

### **Adding CNAME record**

After the deployment is completed, you can see a CNAME domain name suffixed with

.apigw.tencentcs.com in the output on the command line. Once the corresponding CNAME is set and takes effects at your DNS service provider, you can access the custom HTTPS domain name.

## <span id="page-21-0"></span>Developing and Reusing Application **Template**

Last updated:2021-02-08 11:24:13

## Overview

Serverless Framework provides multiple basic resource components, which you can mix and use to quickly create and deploy resources in the cloud. This document describes how to use existing components to build your own multi-component serverless application template.

### **Prerequisites**

You have [installed Serverless Framework](https://intl.cloud.tencent.com/document/product/1040/37034) on at least the following versions:

```
$ serverless –v
Framework Core: 2.16.1
Plugin: 4.3.0
SDK: 2.3.2
Components: 3.4.3
```
## <span id="page-21-1"></span>Component Configuration Documentation

- **[Basic Component List](https://intl.cloud.tencent.com/document/product/1040/39135)**
- [Framework Component List](https://intl.cloud.tencent.com/document/product/1040/39375)

## Directions

This document uses deploying a **framework project based on Layer and Egg** as an example to describe how to import multiple components into your project and quickly complete the deployment. The steps are as follows:

### **Step 1. Create a project**

Create a project app-demo and enter this directory:

\$ mkdir app-demo && cd app-demo

### **Step 2. Build an Egg project**

1. In the app-demo directory, create a src folder and create an Egg project in it:

```
$ mkdir src && cd src
$ npm init egg --type=simple
$ npm i
```
2. In the src directory, write the configuration file serverless, yml :

\$ touch serverless.yml

A sample .yml file for the Egg component is provided below. For more information on all configuration items, please see [Egg.js Component Configuration.](https://github.com/serverless-components/tencent-egg/blob/master/docs/configure.md)

```
# serverless.yml
app: app-demo # Application name. The `app`, `stage`, and `org` parameters must be the same fo
r each component under the same application
org: app-demo
stage: dev
component: egg
name: app-demo-egg # Name of the created instance, which is required
inputs:
src:
src: \frac{1}{4} Project path for upload
exclude: # Exclude the `node modules` and `.env` file
- .env
- node modules
region: ap-guangzhou
functionName: eggDemo # Function configuration
runtime: Nodejs10.15
apigatewayConf:
protocols: # API Gateway trigger configuration. A gateway will be created by default
- http
- https
environment: release
```
**Note**:

- The app **,** stage **, and** org parameters must be the same for the resources created by each component under the same project.
- The Egg component essentially creates an API Gateway trigger + SCF resource. Here, you can select different components according to your actual development needs, and the [configuration methods are similar. For more information, please see Component](#page-21-1) Configuration Documentation.

### **Step 3. Create a layer**

Go back to the root directory of app-demo , create a layer folder, and create a layer configuration file serverless.yml in it:

 $$$  cd  $$$ \$ mkdir layer && cd layer \$ touch serverless.yml

serverless.yml can be configured according to the following template (for more information on the configuration, please see [Layer Component Configuration](https://github.com/serverless-components/tencent-layer/blob/master/docs/configure.md)):

# serverless.yml app: app-demo  $#$  Application name. The `app`, `stage`, and `org` parameters must be the same for e ach component under the same application org: app-demo stage: dev component: layer name: app-demo-layer # Name of the created instance, which is required inputs: region: ap-guangzhou src: src:  $\ldots$ /src/node modules # Path of the project you want to upload to the layer. `node modules` is used as an example here targetDir: /node\_modules # File compression directory after upload runtimes: - Nodejs10.15

### **Note**:

- The app **,** stage **, and** org parameters must be the same for the resources created by each component under the same project.
- The Layer component also supports importing projects from COS buckets. For more information, please see [Layer Component Configuration](https://github.com/serverless-components/tencent-layer/blob/master/docs/configure.md). When entering the bucket parameter, be sure not to include -\${appid} , as the component will add it automatically.

### **Step 4. Organize the resource relationship**

In the same application, you can organize the creation order of resources according to their dependency relationship. Taking this project as an example, you need to create a layer first and then use the layer in the Egg project; therefore, you should ensure that the resource creation order is \*  $layer > Egg.is application*.$  The specific steps are as follows:

Modify the .yml configuration file of the Egg project, configure the layer configuration according to the following syntax, and import the deployment output of the Layer component as the deployment input of the Egg project to ensure that the Layer component is created before the Egg project:

 $$ cd. . / src$ 

In serverless.yml , add layer configuration in the inputs section:

inputs: src: src: ./ exclude: - .env - node modules region: ap-guangzhou functionName: eggDemo runtime: Nodejs10.15 layers: # Add the layer configuration - name:  $\gamma$ {output: $\gamma$ {stage}: $\gamma$ {app}:app-demo-layer.name} # Layer name version: \${output:\${stage}:\${app}:app-demo-layer.version} # Version apigatewayConf: protocols: - http - https environment: release

For the variable import format, please see [Variable Import Description](#page-27-0).

At this point, the serverless application has been built, and the project directory structure is as follows:

./app-demo ├── layer │ └── serverless.yml # Layer configuration file  $-$  src │ ├── serverless.yml # Egg component configuration file  $-$  node modules # Project dependency file  $-$  ...

│ └── app # Project routing file Lenv # Environment variable file

### **Step 5. Deploy the application**

In the project root directory, run sls deploy to complete layer creation and use the output of the Layer component as the input of the Egg component to cloudify the Egg framework.

```
$ sls deploy
serverless >framework
app-demo-layer:
region: ap-guangzhou
name: layer component xxx
bucket: sls-layer-ap-guangzhou-code
object: layer_component_xxx.zip
description: Layer created by serverless component
runtimes:
- Node is 10.15
version: 3
vendorMessage: null
app-demo-egg:
region: ap-guangzhou
scf:
functionName: eggDemo
runtime: Nodejs10.15
namespace: default
lastVersion: $LATEST
traffic: 1
apigw:
serviceId: service-xxxx
subDomain: service-xxx.gz.apigw.tencentcs.com
environment: release
url: https://service-xxx.gz.apigw.tencentcs.com/release/
vendorMessage: null
76s › app-demo › "deploy" ran for 2 apps successfully.
```
You can click the URL output by apigw to access the created application, run sls info to view the status of the deployed instance, or run sls remove to quickly remove the application.

### **Step 6. Publish the application template**

After the serverless project template is built, Serverless Framework allows you to publish it in the Serverless Registry for use by your team and others.

### **1. Create a configuration file**

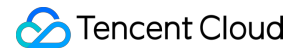

In the root directory, create a serverless. template. yml file, and the project directory structure is as follows:

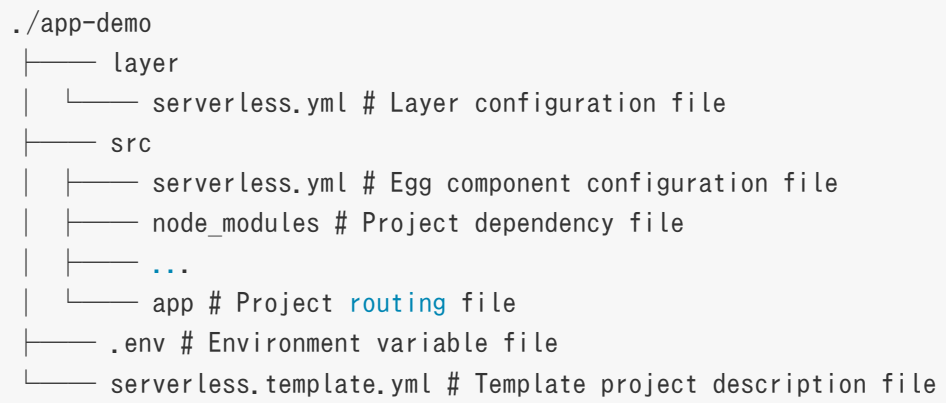

### **2. Configure and publish the project template file**

```
# serverless.template.yml
name: app-demo # Project template name, which must be unique
displayName: Egg. is project template created based on layer # Name of the project template displa
yed in the console
author: Tencent Cloud, Inc. # Author name
org: Tencent Cloud, Inc. # Organization name, which is optional
type: template # Project type, which can be either `template` or `component`. It is `template` he
r \rhodescription: Deploy an egg application with layer. # Describe your project template
description-i18n:
zh-cn: Egg.js project template created based on layer # Description
keywords: tencent, serverless, eggjs, layer # Keywords
repo: # Source code repo, which is usually your GitHub repo
readme: # Detailed description file, which is usually your GitHub repo README file
license: MIT # Copyright notice
src: # Describe the files in the project to be published as a template
src: ./ # Specify a relative directory, the files under which will be published as a template
exclude: # Describe the files in the specified directory to be excluded
# The following files are usually excluded
# 1. Files containing `secrets`
# 2. Files managed by `.git` git source code
# 3. Third-party dependencies such as `node modules`
- .env
- '**/node modules'
- '**/package-lock.json'
```
After the serverless. template.yml file is configured, you can use the sls publish command to publish the project to the Registry as a template.

```
$ sls publish
serverless Sregistry
Publishing "app-demo@0.0.0"...
Serverless › Successfully published app-demo
```
### **3. Reuse the template**

After your template is published, others can quickly download it and reuse the project by running the sls init command.

```
$ sls init app-demo --name example
$ cd example
$ npm install
```
## <span id="page-27-0"></span>Variable Import Description

serverless.yml supports multiple ways to import variables:

### **Import top-level parameters**

In the inputs field, you can directly import top-level configuration information through the \${org} and \${app} syntax.

#### **Import environment variables**

In serverless.yml , you can directly import the environment variable configuration (including the environment variable configuration in the .env file and variable parameters manually configured in the environment) through the  $$$ {env} syntax.

For example, you can import the environment variable REGION through \${env:REGION} .

### **Import the output results of other components**

If you want to import the output information of other component instances into the current component configuration file, you can configure it by using the following syntax: \${output:[app]:[stage]:[instance name].[output]}

Sample .yml file:

```
org: xxx
app: demo
component: scf
```
name: rest-api stage: dev inputs: name:  $\frac{1}{2}$  {stage}-\${app}-\${name} # The final name is "acme-prod-ecommerce-rest-api" region: \${env:REGION} # `REGION=` information specified in the environment variable vpcName: \${output:prod:my-app:vpc.name} # Get the output information of other components vpcName: \${output:\${stage}:\${app}:vpc.name} # The above methods can also be used in combination